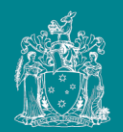

# Zoom Meetings 'How to guide'

**Overview of setup, connection and functionality**

# **1. Purpose**

- This document outlines how to set up, connect and participate in Zoom videoconferences.
- It is suitable for internal and external audiences.

# **2. Setup requirements**

- You must have a stable, fast internet connection capable of streaming *or* phone reception.
- If using a computer, you should have a video camera, microphone and use a headset rather than computer speakers for optimum videoconferencing.

*Note: Zoom is capable of being accessed through a web browser (Internet Explorer, Google Chrome etc.). Specific software/ applications are not required.*

# **3. Joining a meeting**

#### **Option 1: Using a computer** *and* **Zoom application**

- 1. Click the weblink highlighted in your calendar invite
- 2. Your web browser will open and ask you if you want to "Open Zoom?". Click **"Open Zoom"**.
- 3. Your meeting will automatically open in the Zoom application.

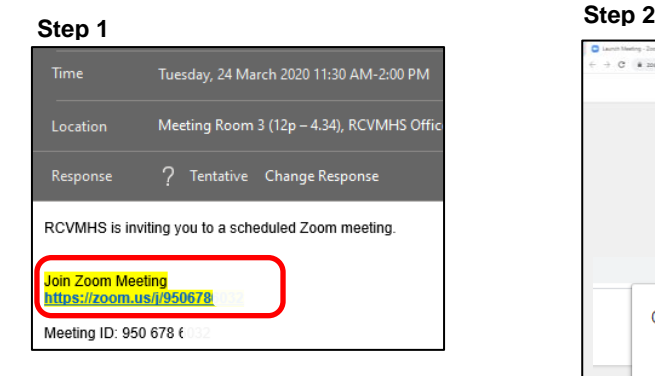

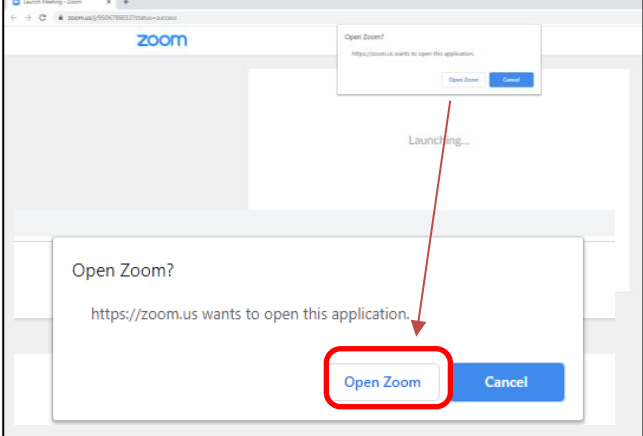

#### **Option 2: Using a computer** *without* **Zoom software**

- 1. Click the weblink highlighted in your calendar invite
- 2. Select **Start from your browser** (indicated below).

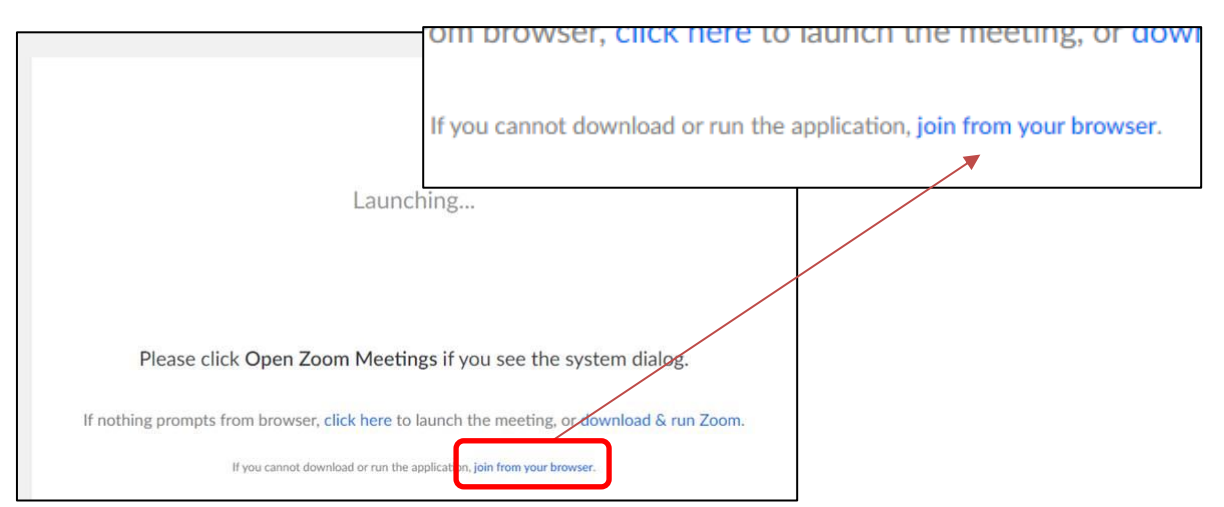

- 3. Enter your name and click **Join**
- 4. When prompted, ensure you **enable** audio and video functionality.

#### **By phone**

- 1. If using a smart phone, click the 'one tap mobile' number in your calendar invite to be directly connected to the call.
- 2. If using a landline or teleconferencing facility, enter the number listed under "Dial by your location" in your calendar invite.

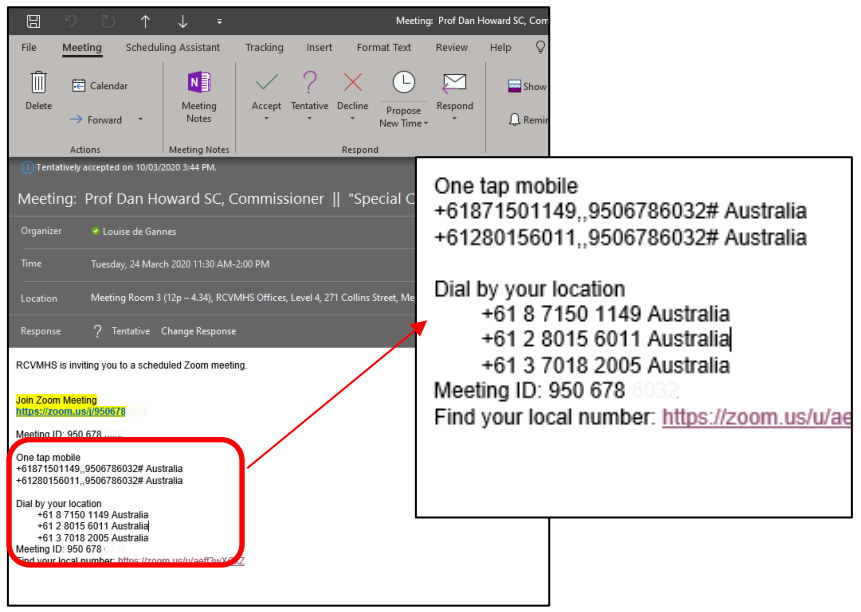

# **4. Meeting participant functionality**

## **Setting your view of participants (only available if using Zoom software)**

1. When a meeting has commenced, you can choose a "Gallery view" of all participants or a "Speaker view".

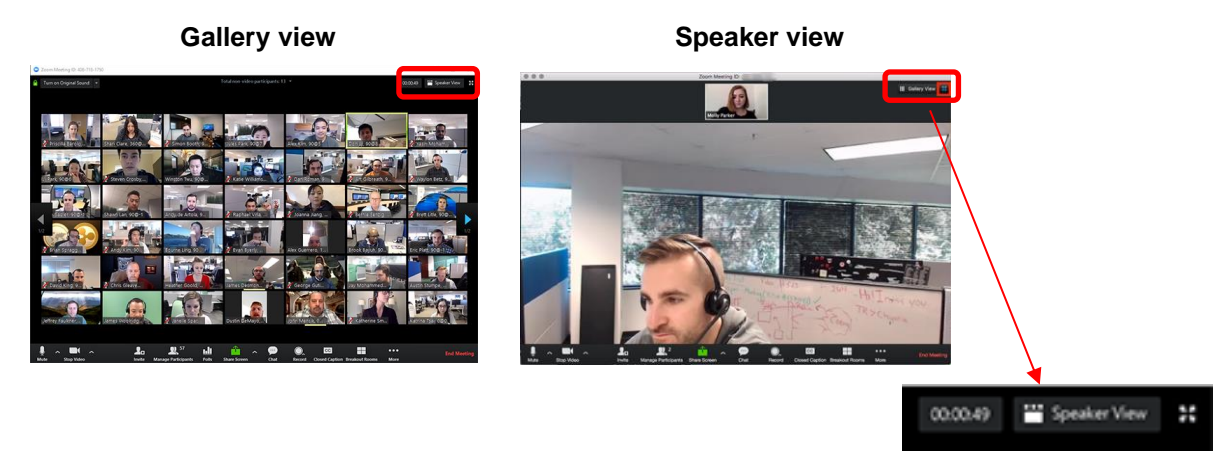

2. You can change the view by clicking the menu option on the top right-hand side of the videos and selecting your preferred view.

### **Meeting participant controls**

Participant controls appear at the bottom of your screen.

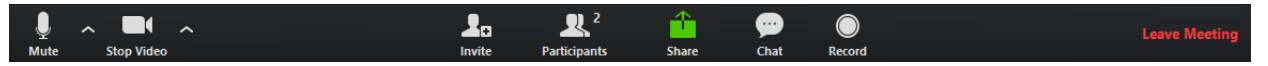

Features include:

- **Mute** / **Unmute:** Mute and unmute your microphone. Audio Controls (click the **^** arrow next to **Mute** / **Unmute**): Allows you to change the microphone and speaker that Zoom is currently using on your computer, leave computer audio, and access the full [audio settings.](https://support.zoom.us/hc/en-us/articles/201362623-About-Settings)
- **Start Video** / **Stop Video**: Turns your camera on or off. Video Controls (click the ^ arrow next to **Start Video** / **Stop Video**): Change cameras if you have multiple cameras, select a [virtual background](https://support.zoom.us/hc/en-us/articles/210707503-Virtual-Background) (if enabled), or access your full [video settings.](https://support.zoom.us/hc/en-us/articles/201362623-About-Settings)
- **Participants**: See who's currently in the meeting. The Participants list also gives you access to these options:
	- o **Rename**: Hover over your name and click **Rename** to change your screen name displayed to other participants.
	- o **Non-verbal feedback icons**: Places an icon beside your name to quickly notify the host. For example, **Raise Hand** places the raise hand icon beside your name and simulates a hand raise.

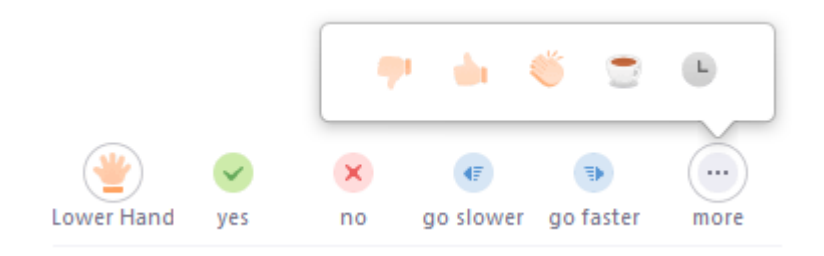

o **Participant chat:** Enables you to send instant messages to all **or** individual meeting participants. Select the "To" menu to change message recipients.

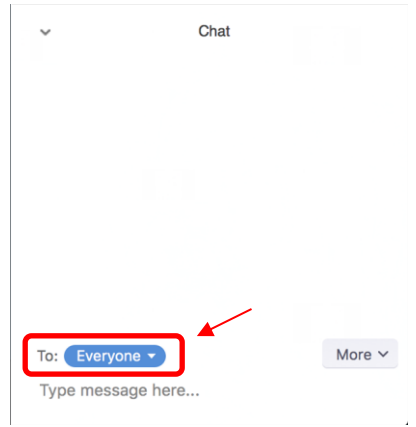